## **Правила проведения Олимпиады Открытой правовой школы**

**Если что-то пошло не так во время олимпиады: пожалуйста, срочно напишите письмо на адрес [vbalzhinimaeva@hse.ru.](mailto:vbalzhinimaeva@hse.ru) Все возникшие проблемы фиксируйте с помощью скриншотов!**

#### **Общие положения**

Правила определяют порядок проведения Олимпиады Открытой Правовой Школы (далее – олимпиада) в 2022-2023 учебном году.

Участник обязан ознакомиться с данными правилами до начала олимпиады и соблюдать их до момента окончания.

Олимпиада проходит 28 мая с 12:00. Общая продолжительность олимпиады 120 минут. Участник должен успеть завершить олимпиаду до истечения 120 минут.

### **1. Действия участника до начала Олимпиады**

- 1.1 Участник обязан ознакомиться с данными правилами проведения олимпиады
- 1.2 Участник обязан ознакомиться с [требованиями](https://drive.google.com/file/d/1NB0pa3wX520QT3_7TI9KDEXmLsWTl2Eu/view) к ПК пользователя
- 1.3 Участник обязан подготовить рабочее место к написанию олимпиады с прокторингом. Как это правильно сделать описано на [видео.](https://drive.google.com/file/d/1l3gw48MpkoBbAHIFJQFAdkLIGlxczicZ/view)
- 1.4 Участник обязан пройти авторизацию:
- 1.5 В настройках браузера **обязательно включить файлы cookies**
- 1.6 Войдите на страницу **<https://et.hse.ru/>**, перейдите на ручную страницу авторизации:

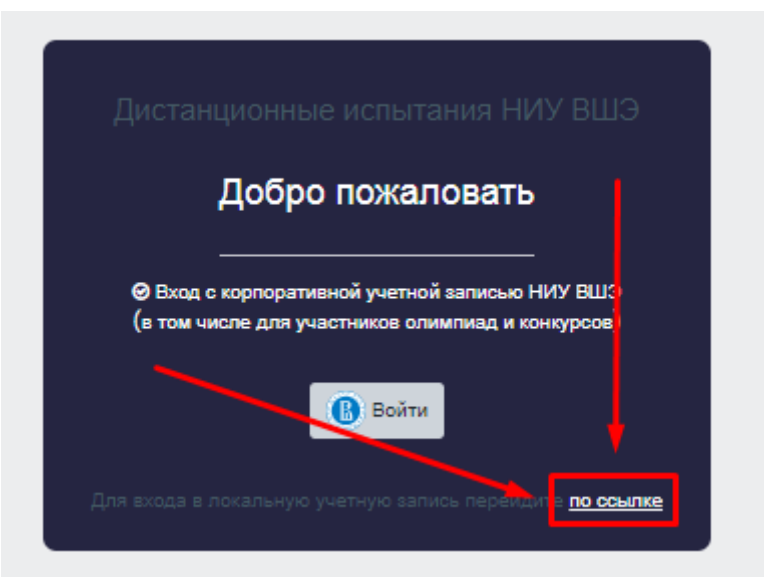

1.7 Для входа в систему в оба поля (логин/ пароль) необходимо ввести вашу почту **(логин=пароль=почта).**

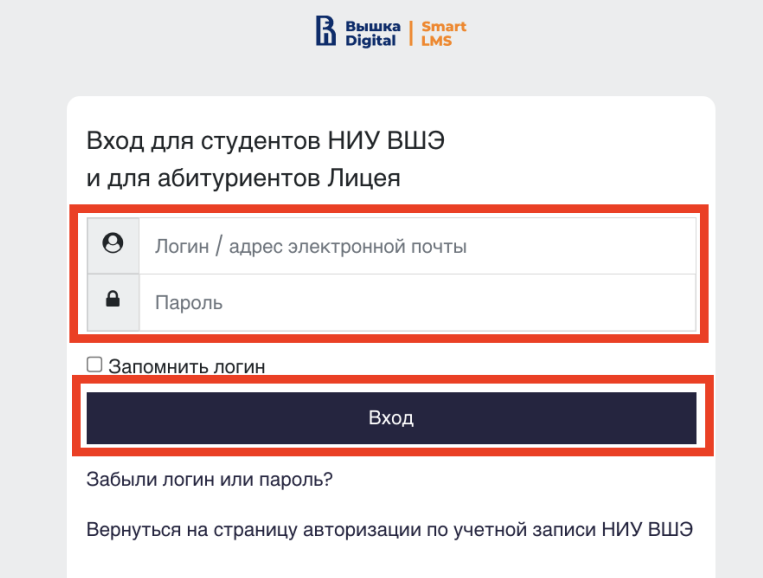

1.8 Не позднее чем за 24 часа до начала олимпиады участник обязан провести [проверку](https://proctoredu.ru/check) настроек компьютера. В случае возникновения проблем необходимо обращаться на почту **[vbalzhinimaeva@hse.ru](mailto:vbalzhinimaeva@hse.ru)**.

# **2 Действия участника в день проведения Олимпиады ОПШ**

- 2.1 Пройти тестирование можно только на **компьютере и ноутбуке**, **не** допускается прохождение олимпиады на **планшете или телефоне**. Для обеспечения корректной работы системы **рекомендуется** использовать **только** браузер **Google Chrome** (разрешается использовать режим **инкогнито**).
- 2.2 Войдите на страницу **<https://et.hse.ru/>**, перейдите на ручную страницу авторизации:

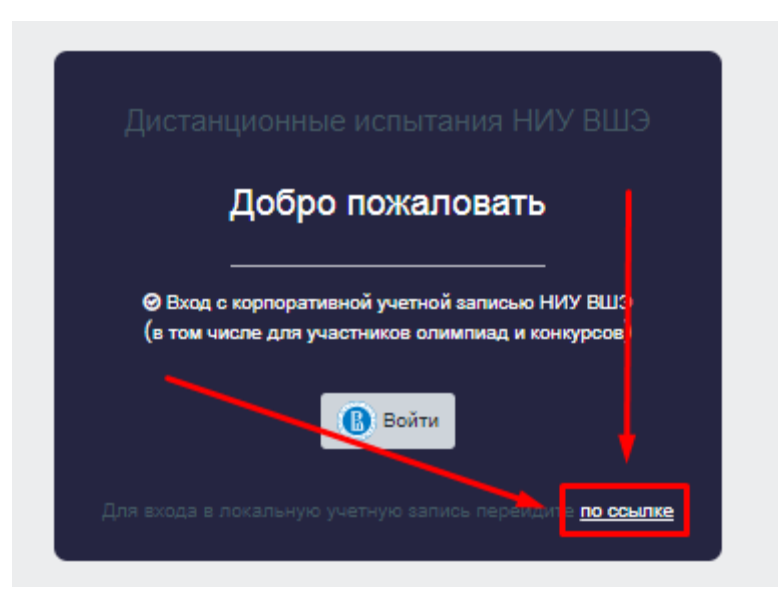

2.3 Для входа в систему в оба поля (логин/ пароль) необходимо ввести вашу почту **(логин=пароль=почта).**

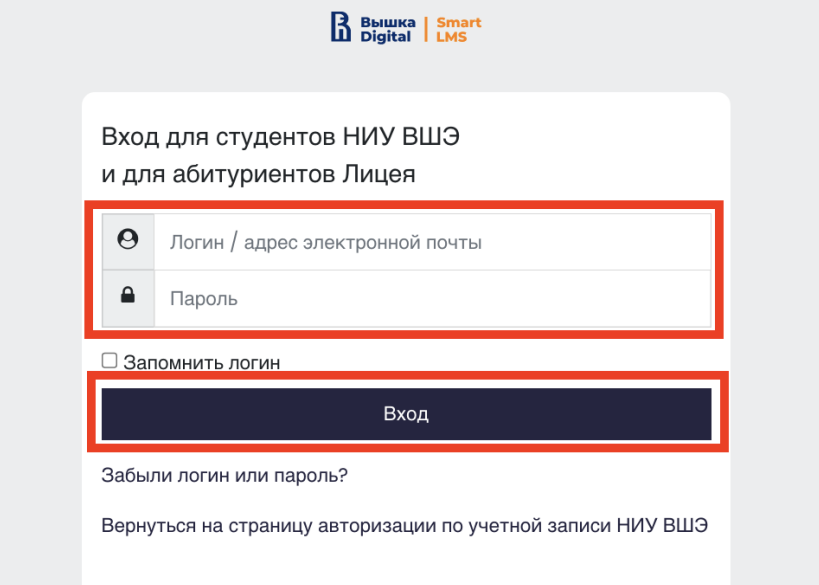

2.4 В открывшемся окне в разделе **«Мои курсы»** выберите «Олимпиада ОПШ». Если в данном разделе нет такого курса, напишите, пожалуйста, в техническую поддержку **[vbalzhinimaeva@hse.ru](mailto:vbalzhinimaeva@hse.ru)**

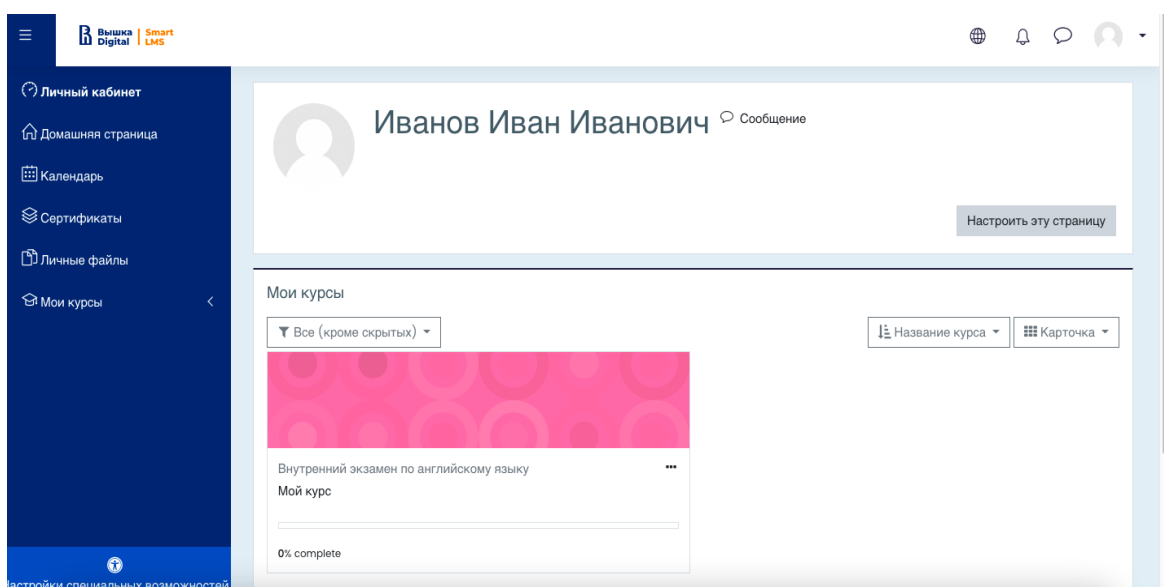

2.5 В открывшемся окне выберите «Олимпиада ОПШ».

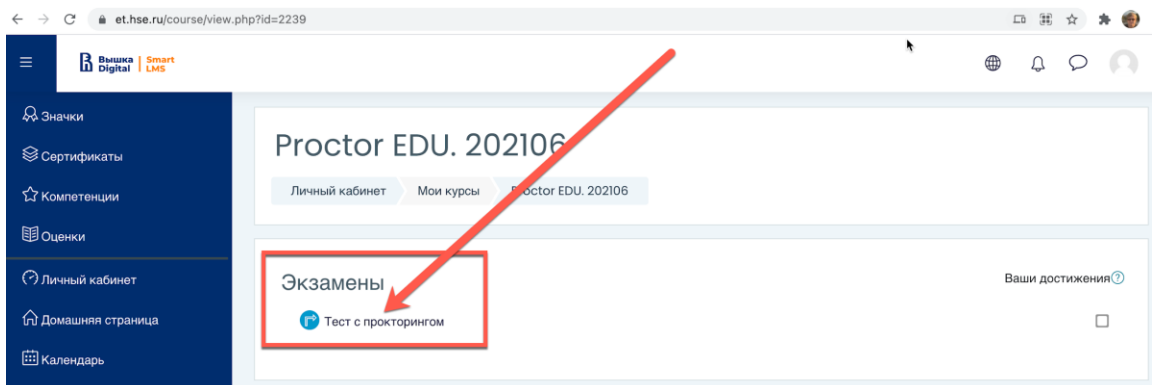

2.6 Чтобы начать олимпиаду с прокторингом необходимо **ознакомиться с правилами** и дать свое согласие на условия проведения олимпиады.

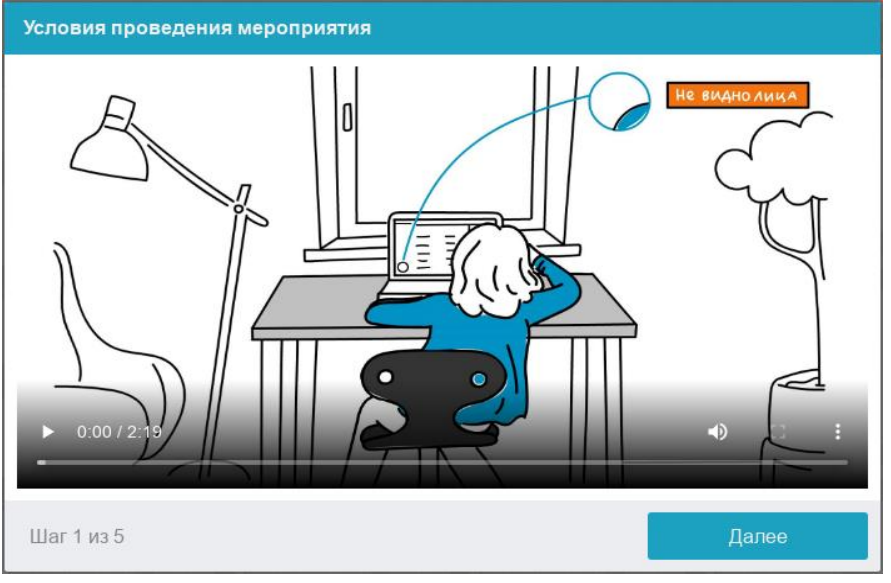

Системой автоматически выставляется оценка уровня доверия к результатам олимпиады, которая зависит от факторов, описанных ниже.

**Соблюдение следующих правил на протяжении написания олимпиады поможет вам получить максимальную оценку доверия к результатам олимпиады:**

- вы даете свое согласие на аудио- и видеозапись и последующее хранение всей олимпиады;
- веб-камера должна быть установлена строго перед лицом, не допускается установка камеры сбоку;
- лицо должно находиться в центре области обзора веб-камеры и занимать не менее 10% захватываемого камерой пространства на протяжении всего сеанса;
- лицо должно быть освещено равномерно, источник освещения не должен быть направлен в камеру или освещать только одну половину лица;
- волосы, одежда, руки или что-либо другое не должно закрывать область лица;
- не разрешается надевать солнцезащитные очки, можно использовать очки только с прозрачными линзами;
- сдающий должен находиться один в помещении во время написания олимпиады с прокторингом;
- сдающий обязан находиться в зоне видимости веб-камеры во время прохождения олимпиады с прокторингом;
- на фоне не должно быть голосов или шума, предпочтительно, если олимпиада будет проходить в тишине;
- окно браузера должно быть развернуто на весь экран, нельзя открывать сторонние вкладки (страницы) или закрывать браузер;
- на компьютере должны быть отключены все сторонние программы и приложения, использующие веб-камеру, кроме браузера;
- требуется обеспечить стабильную работу Интернет-соединения;
- запрещается записывать каким-либо образом материалы и содержимое олимпиады, а также передавать их третьим лицам;
- запрещается пользоваться звуковыми, визуальными или какими-либо подсказками;
- в случае нарушения правил проведения олимпиады, результаты олимпиады будут аннулированы.
- 2.7 Перед началом олимпиады запускается автоматическая проверка оборудования, которая позволяет выявить возможные технические проблемы.

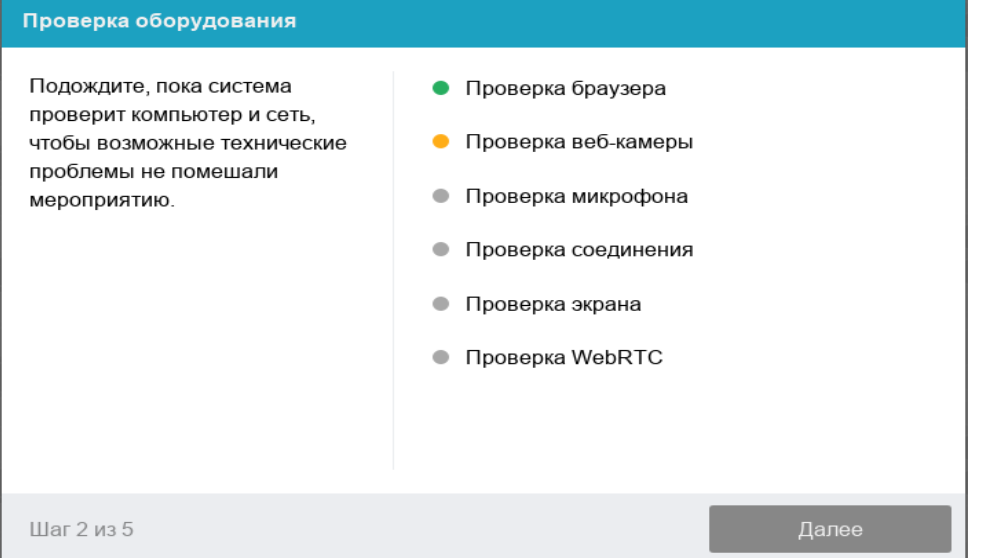

#### 2.7.1 Этапы проверки следующие:

- На этапе проверки совместимости браузера проверяется соответствие вашего браузера минимальным требованиям системы прокторинга, окно браузера должно быть развернуто на весь экран;
- На этапе проверки веб-камеры нужно дать доступ в браузере к камере. Если камера работает корректно, то данный этап проверки пройдет успешно;
- На этапе проверки микрофона необходимо дать доступ в браузере к микрофону;
- На этапе проверки экрана необходимо предоставить доступ **ко всему экрану**. Если доступ дан к части экрана или подключен дополнительный монитор, то проверка завершится с ошибкой. (\*\*\*Начиная с **macOS "Catalina" 10.15** для доступа к экрану браузера нужно выдать дополнительное разрешение в настройках системы. Для этого перейдите в системные настройки меню "Системные настройки". Затем выберите "Защита и безопасность" → "Конфиденциальность". В предложенном списке нужно отметить браузер, которому нужно разрешить доступ к записи экрана. После этого потребуется перезапустить браузер);
- На этапе проверки соединения проверяется возможность передачи видеотрафика в вашей сети по технологии WebRTC. Проверка пройдет успешно, если трафик не блокируется.

## 2.7.2 Фотография лица

Перед прохождением олимпиады с прокторингом необходимо пройти процедуру идентификации личности. Для этого необходимо отправить вашу фотографию в систему.

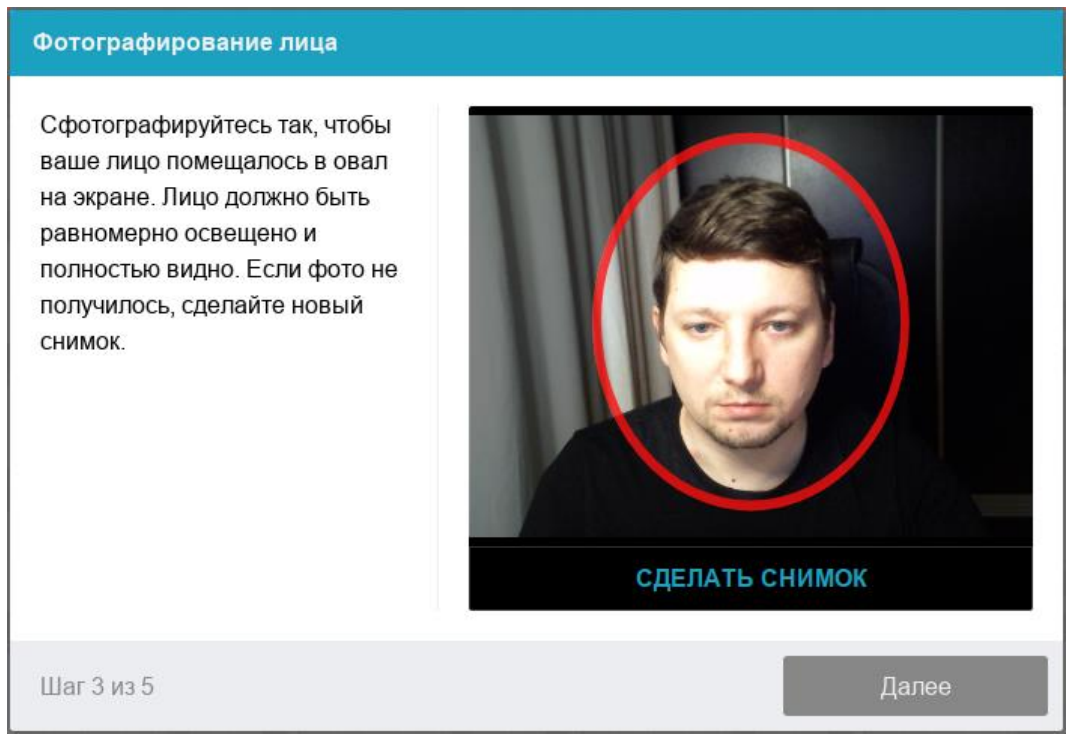

# 2.7.3 Фотография документа

Продолжением процедуры идентификации личности является фотография документа удостоверяющего личность. Фотографию документа необходимо сделать через веб-камеру и отправить в систему. Паспорт автоматически проверяется системой прокторинга на корректность и читаемость, а фото в паспорте сверяется с вашим лицом.

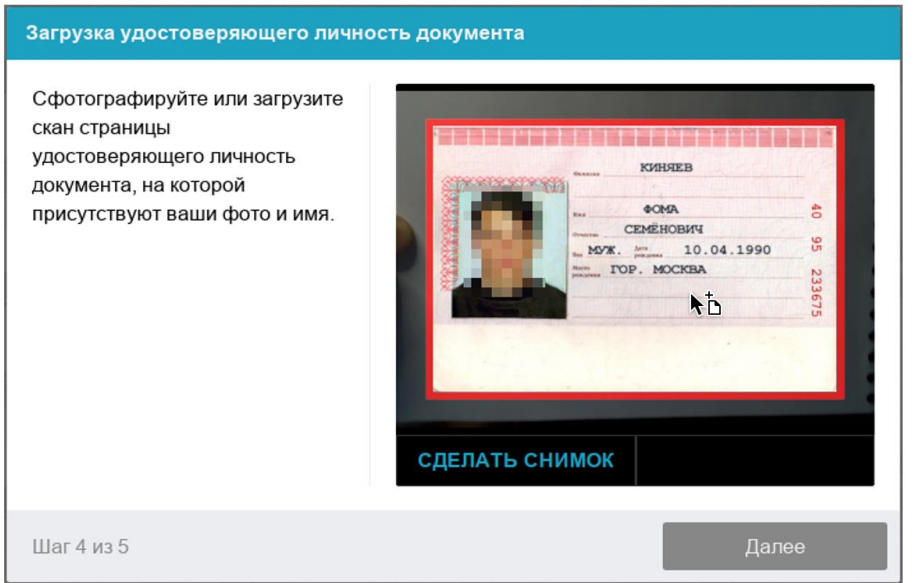

# **3. Прохождение олимпиады**

После успешного завершения предыдущих этапов откроется страница самой олимпиады. В центральной части окна открывается страница олимпиады (теста), а в левом нижнем углу отображается небольшой кружок, где выводится картинка с вашей камеры.

## **Положение ВЭБ – камеры**

В камере профиль участника должен располагаться строго по центру и касаться верхней границы области захвата камеры. Должны быть видны руки по локоть.

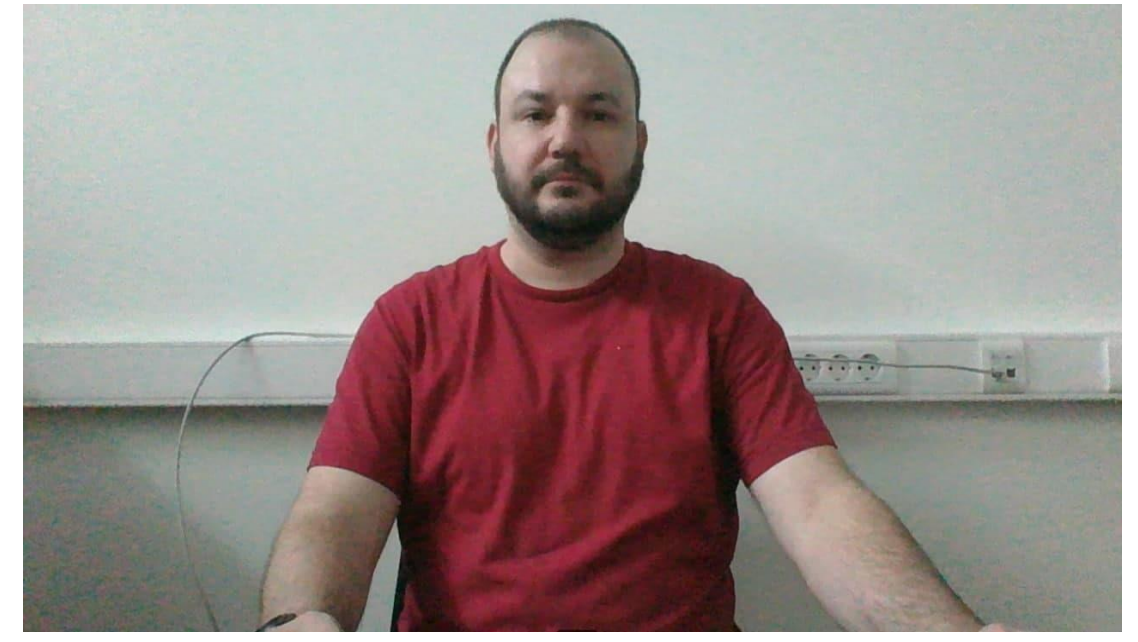

Во время олимпиады следите, чтобы ваше лицо полностью помещалось в кружок и было хорошо освещено. Рядом с кружком могут появляться уведомления, если какие-то правила мероприятия не соблюдаются. Для начала олимпиады необходимо нажать кнопку «Начать тестирование»

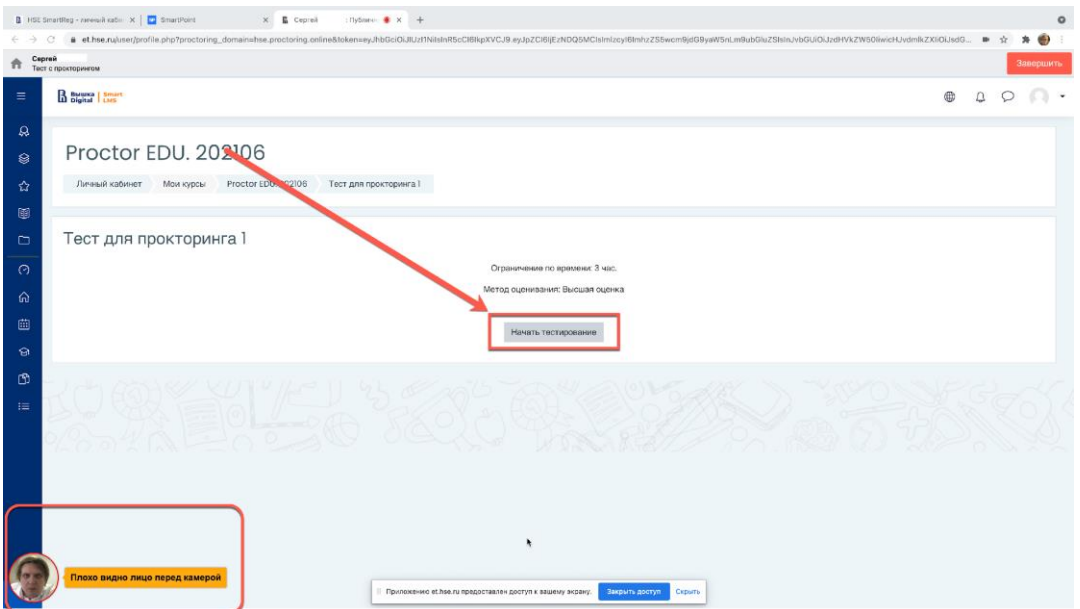

3.1 После начала олимпиады выполните действия, которые описаны в олимпиаде. Время до окончания олимпиады вы увидите в правом окне

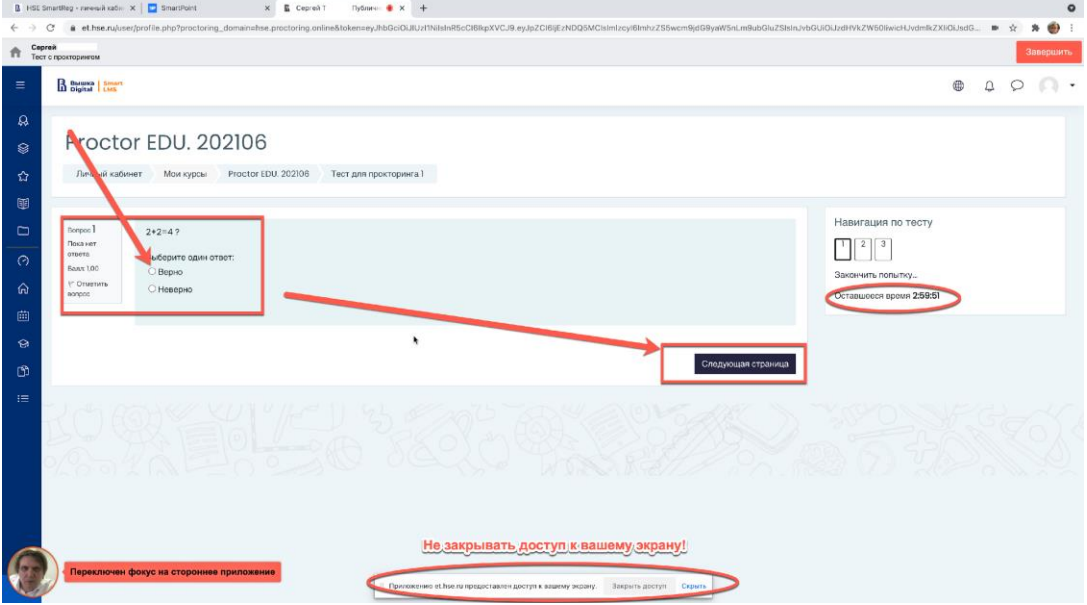

# 3.2 Окончание олимпиады

После выполнения предусмотренных мероприятием заданий, завершите олимпиаду. Для этого нажмите кнопку «Закончить попытку»

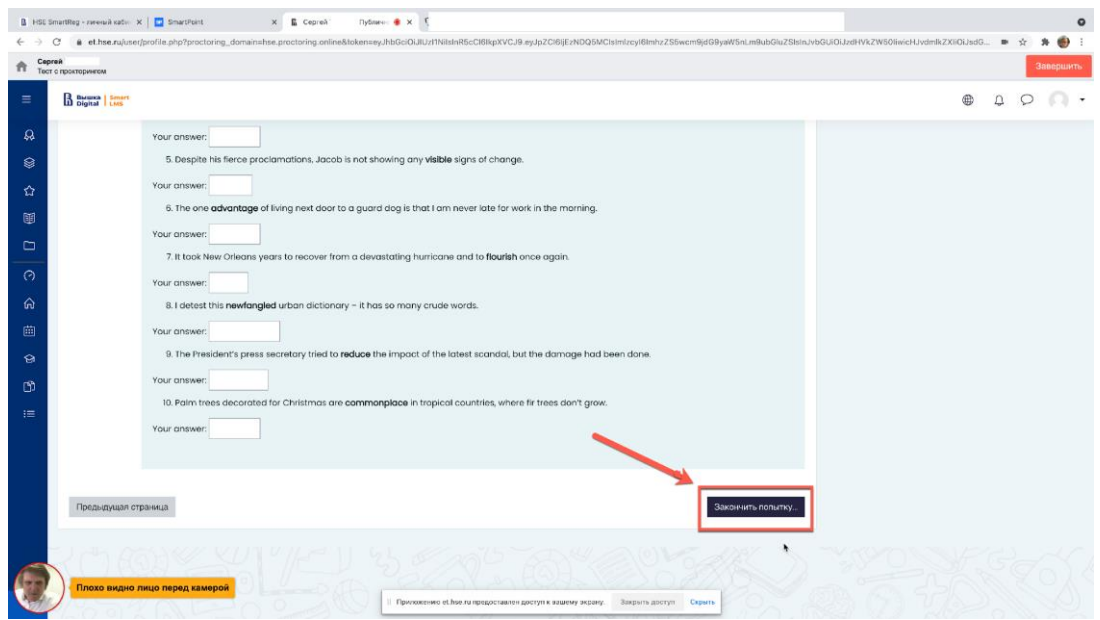

3.3 После завершения олимпиады система запросит дополнительное подтверждение у вас, действительно ли вы хотите завершить и повторно его начать будет уже нельзя.

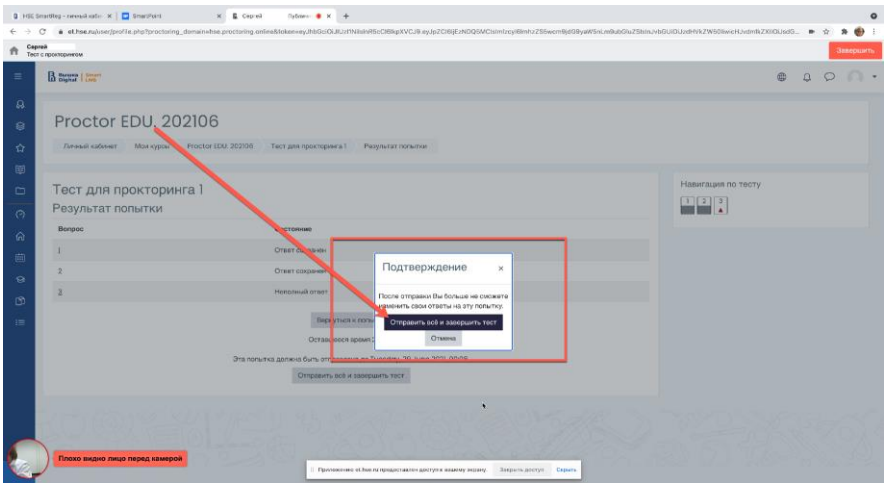

3.4 Затем необходимо завершить сеанс в системе прокторинга, нажав на круг с вашим видеоизображением с веб-камеры, который находится в левом нижнем углу экрана.

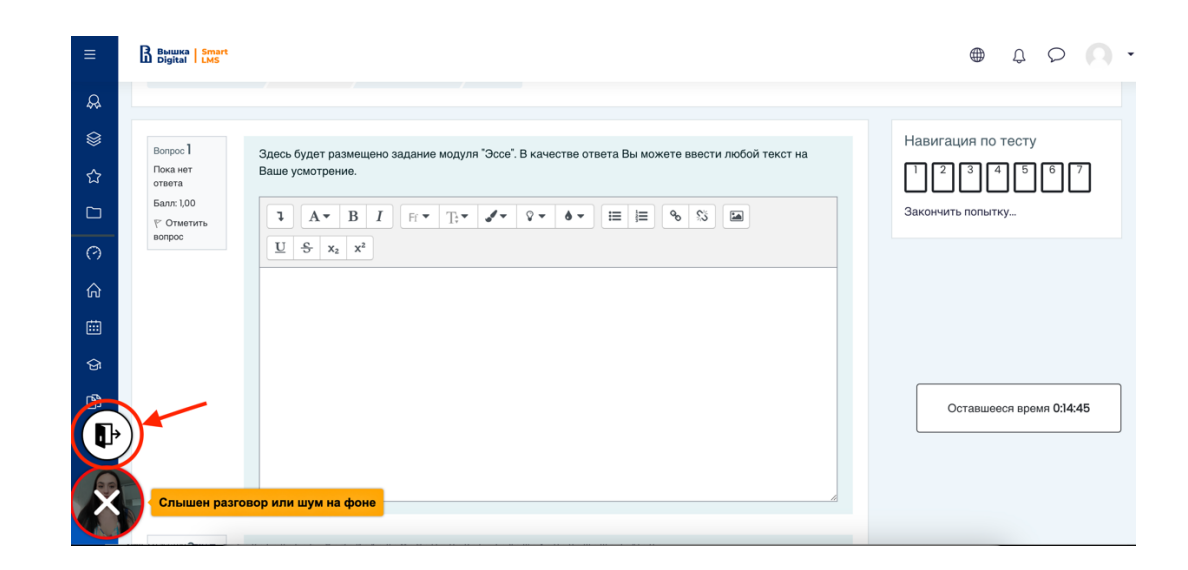

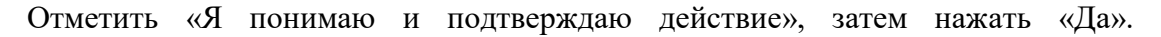

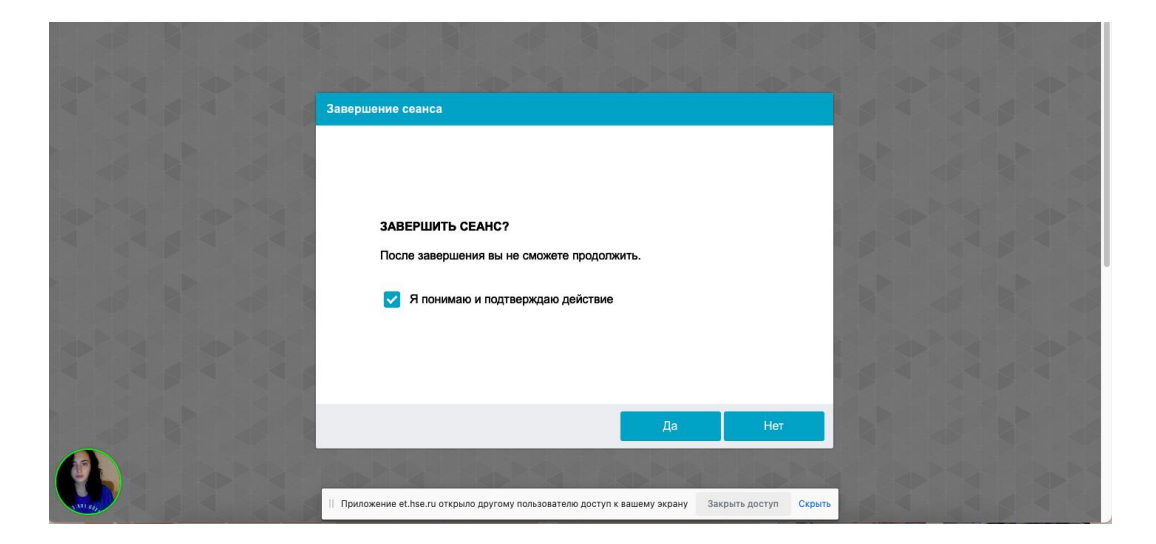

## ВАЖНО!

### Что делать нельзя

Обращаем ваше внимание, что список нарушений при олимпиаде с прокторингом такой же, как и при очной олимпиаде: **нельзя опаздывать, ходить, общаться с посторонними лицами, списывать, использовать заранее подготовленные материалы, искать ответы в интернете.**